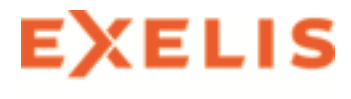

# ENVI Classic Tutorial: Classification Methods

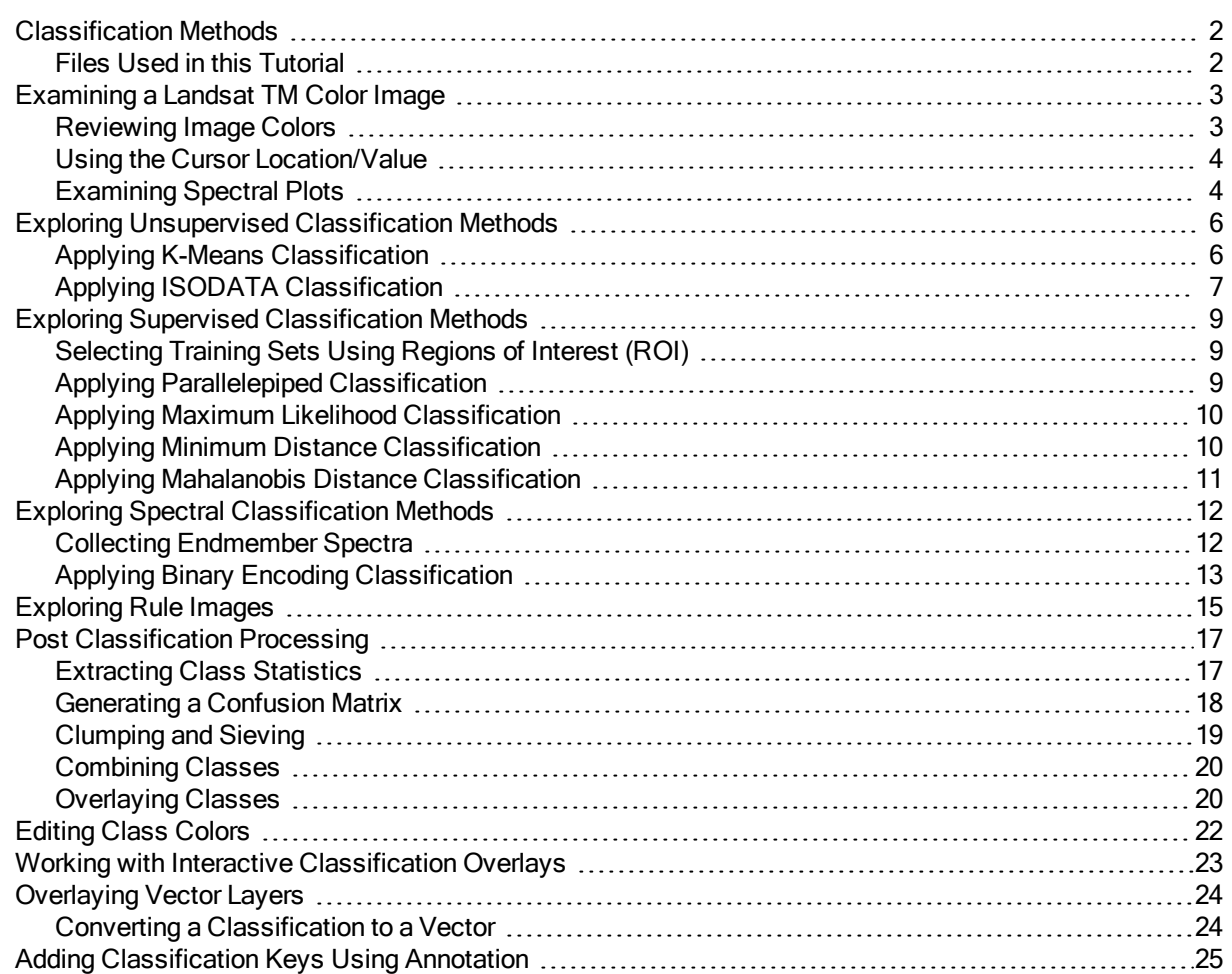

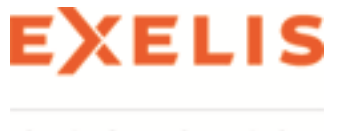

### <span id="page-1-0"></span>Classification Methods

This tutorial provides an introduction to classification procedures using Landsat TM data from Cañon City, Colorado. Results of both unsupervised and supervised classifications are examined and post classification processing including clump, sieve, combine classes, and accuracy assessment are discussed.

#### <span id="page-1-1"></span>Files Used in this Tutorial

Download data files from the Exelis [website.](http://www.exelisvis.com/Learn/Resources/Tutorials.aspx)

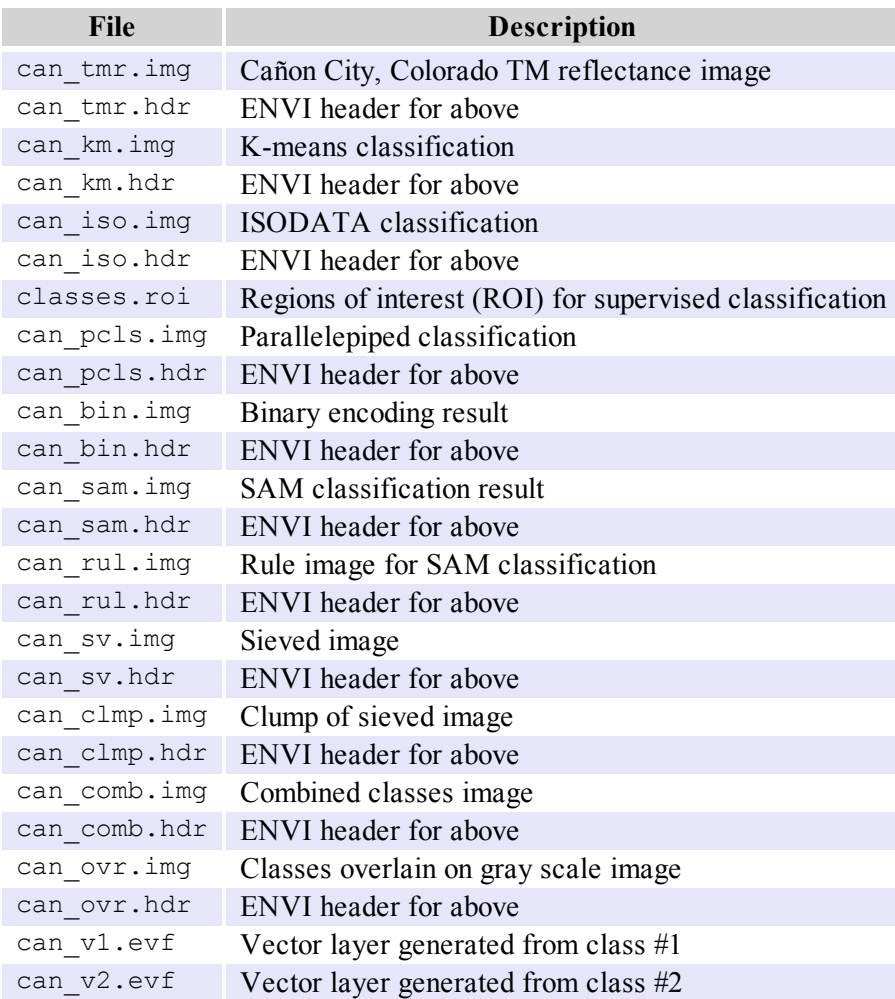

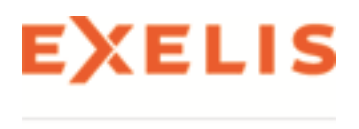

### <span id="page-2-0"></span>Examining a Landsat TM Color Image

This portion of the exercise will familiarize you with the spectral characteristics of the Landsat TM data of Cañon City, Colorado, USA. Color composite images will be used as the first step in locating and identifying unique areas for use as training sets in classification.

- 1. From the ENVI® Classic main menu bar, select **File > Open Image File**.
- 2. Select can\_tmr.img, and click **Open**. The Available Bands List appears on your screen.
- 3. Click on the **RGB Color** radio button in the Available Bands List. Red, Green, and Blue fields appear in the middle of the dialog.
- 4. Select **Band 4**, **Band 3**, and **Band 2** sequentially from the list of bands at the top of the dialog by clicking on the band names. The band names are automatically entered in the Red, Green, and Blue fields.
- 5. Click **Load RGB** to load the image into ENVI Classic.
- <span id="page-2-1"></span>6. Examine the image in the display group.

#### Reviewing Image Colors

The color image displayed below can be used as a guide to classification. This image is the equivalent of a false color infrared photograph. Even in a simple three-band image, it's easy to see that there are areas that have similar spectral characteristics. Bright red areas on the image represent high infrared reflectance, usually corresponding to healthy vegetation, either under cultivation, or along rivers. Slightly darker red areas typically represent native vegetation, in this case in slightly more rugged terrain, primarily corresponding to coniferous trees. Several distinct geologic and urbanization classes are also readily apparent.

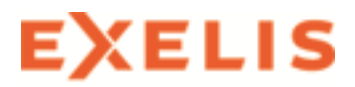

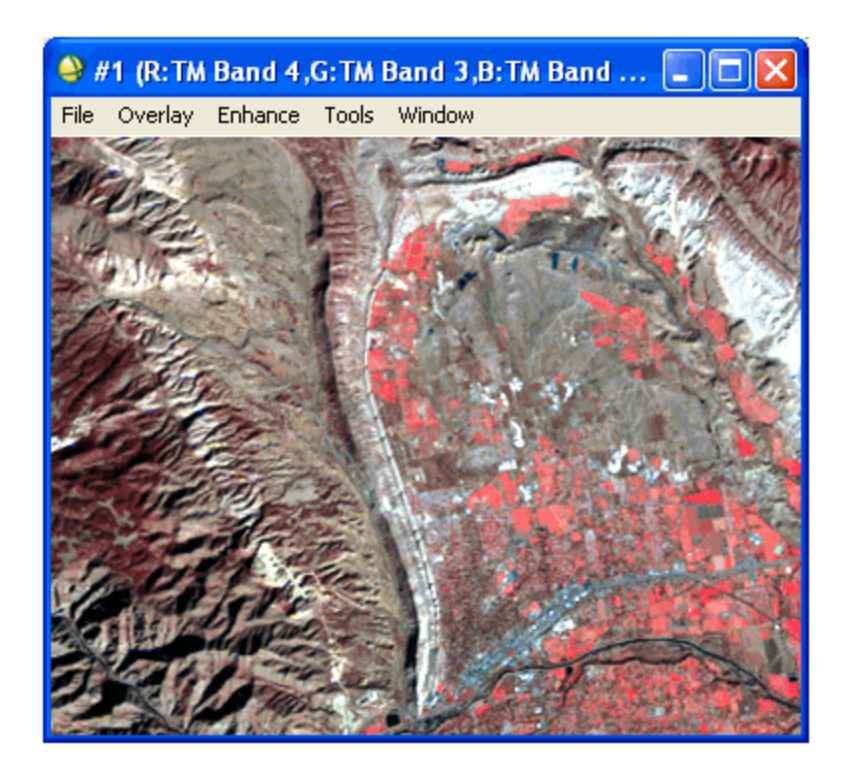

#### <span id="page-3-0"></span>Using the Cursor Location/Value

Use ENVI Classic's Cursor Location/Value option to preview image values in the displayed spectral bands.

1. From the Display group menu bar, select **Tools > Cursor Location/Value**. Alternatively, doubleclick the left mouse button in the Image window to toggle the Cursor Location/Value dialog on and off.

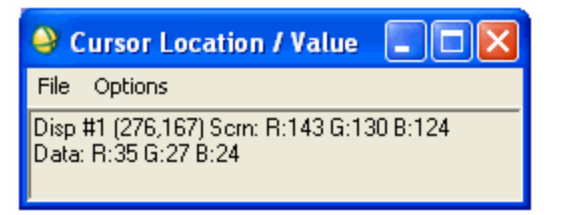

- 2. Move the cursor around the image and examine the data values in the dialog for specific locations. Also note the relation between image color and data value.
- <span id="page-3-1"></span>3. From the Cursor Location/Value dialog, select **Files > Cancel**.

#### Examining Spectral Plots

Use ENVI Classic's integrated spectral profiling capabilities to examine the spectral characteristics of the data.

Page 4 of 26

<sup>©</sup> 2014 Exelis Visual Information Solutions, Inc. All Rights Reserved. This information is not subject to the controls of the International Traffic in Arms Regulations (ITAR) or the Export Administration Regulations (EAR). However, this information may be restricted from transfer to various embargoed countries under U.S. laws and regulations.

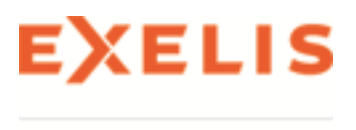

- 1. From the Display group menu bar, select **Tools > Profiles > Z Profile (Spectrum)** to begin extracting spectral profiles.
- 2. Examine the spectra for areas that you previewed above using color images and the Cursor/Location Value dialog by clicking the left mouse button in any of the display group windows. Note the relations between image color and spectral shape. Pay attention to the location of the image bands in the spectral profile, marked by the red, green, and blue bars in the plot.

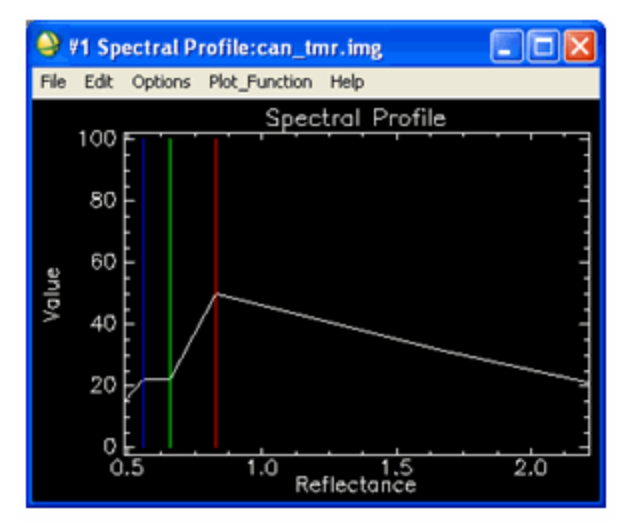

3. From the Spectral Profile dialog menu bar, select **File > Cancel**.

<sup>©</sup> 2014 Exelis Visual Information Solutions, Inc. All Rights Reserved. This information is not subject to the controls of the International Traffic in Arms Regulations (ITAR) or the Export Administration Regulations (EAR). However, this information may be restricted from transfer to various embargoed countries under U.S. laws and regulations.

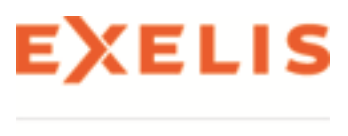

# <span id="page-5-0"></span>Exploring Unsupervised Classification Methods

Unsupervised classification can be used to cluster pixels in a dataset based on statistics only, without any user-defined training classes. The available unsupervised classification techniques are K-Means and ISODATA.

### <span id="page-5-1"></span>Applying K-Means Classification

K-Means unsupervised classification calculates initial class means evenly distributed in the data space, then iteratively clusters the pixels into the nearest class using a minimum-distance technique. Each iteration recalculates class means and reclassifies pixels with respect to the new means. All pixels are classified to the nearest class unless a standard deviation or distance threshold is specified, in which case some pixels may be unclassified if they do not meet the selected criteria. This process continues until the number of pixels in each class changes by less than the selected pixel change threshold or the maximum number of iterations is reached.

1. From the ENVI Classic main menu bar, select **Classification > Unsupervised > K-Means** or review the pre-calculated results of classifying the image by opening the can km. img file in the can tm directory.

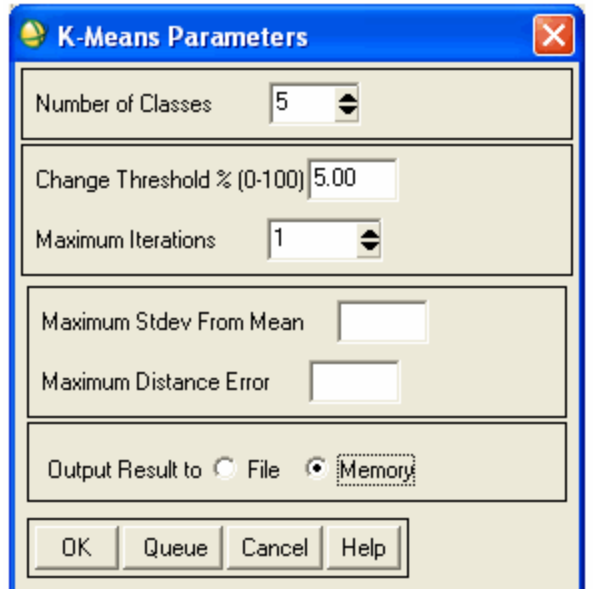

2. Select the can\_tmr.img file and click **OK**. The K-Means Parameters dialog appears.

- 3. Accept the default values, select the **Memory** radio button, and click **OK**. The new band is loaded into the Available Bands List.
- 4. From the Available Bands List, click the **Display #1** button and select **New Display**.
- 5. From the Available Bands List, select the **K-Means** band and click **Load Band**.

Page 6 of 26

<sup>©</sup> 2014 Exelis Visual Information Solutions, Inc. All Rights Reserved. This information is not subject to the controls of the International Traffic in Arms Regulations (ITAR) or the Export Administration Regulations (EAR). However, this information may be restricted from transfer to various embargoed countries under U.S. laws and regulations.

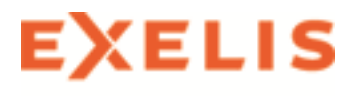

- 6. From the Display group menu bar, select **Tools > Link > Link Displays** then click **OK** to link the images.
- 7. Compare the K-Means classification result to the color-composite image using the dynamic overlay feature in ENVI Classic (click using the left mouse button in the Image window).
- 8. From the Display group menu bar, select **Tools > Link > Unlink Display** to remove the link and turn off the dynamic overlay feature.
- 9. If desired, experiment with different numbers of classes, change thresholds, standard deviations, and maximum distance error values to determine their effect on the classification.

### <span id="page-6-0"></span>Applying ISODATA Classification

ISODATA unsupervised classification calculates class means evenly distributed in the data space then iteratively clusters the remaining pixels using minimum distance techniques. Each iteration recalculates means and reclassifies pixels with respect to the new means. This process continues until the number of pixels in each class changes by less than the selected pixel change threshold or the maximum number of iterations is reached.

- 1. From the ENVI Classic main menu bar, select **Classification > Unsupervised > IsoData**, or review the pre-calculated results of classifying the image by opening the can\_iso.img file in the can tm directory.
- 2. Select the can\_tmr.img file and click **OK**. The ISODATA Parameters dialog appears.
- 3. Accept the default values, select the **Memory** radio button, and click **OK**. The new band is loaded into the Available Bands List.

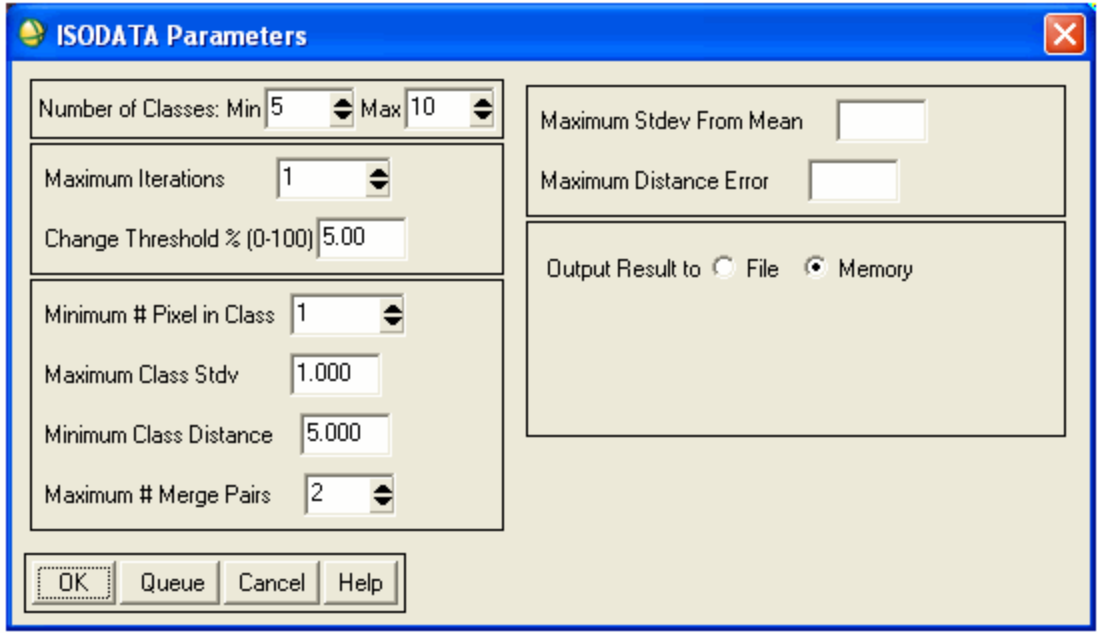

<sup>©</sup> 2014 Exelis Visual Information Solutions, Inc. All Rights Reserved. This information is not subject to the controls of the International Traffic in Arms Regulations (ITAR) or the Export Administration Regulations (EAR). However, this information may be restricted from transfer to various embargoed countries under U.S. laws and regulations.

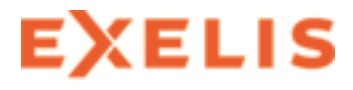

- 4. From the Available Bands List, click the **Display #2** button and select **New Display**.
- 5. Select the **ISODATA** band and click **Load Band**.
- 6. From the Display group menu bar, select **Tools > Link > Link Displays**. The Link Displays dialog appears.
- 7. Click the **Display #2** toggle button to select **No**, and click the **Display #3** toggle button to select **Yes**. Click **OK** to link the images.
- 8. Compare the ISODATA classification result to the color-composite image using the dynamic overlay feature in ENVI Classic (click using the left mouse button in the Image window).
- 9. From the Display group menu bar, select **Tools > Unlink Displays**.
- 10. From the Display group menu bar, select **Tools > Link > Link Displays**. The Link Displays dialog appears.
- 11. Click the **Display #1** toggle button to select **No**, and ensure that the **Display #2** and **Display #3** toggle buttons say Yes. Click OK to link and compare the K-means and ISODATA images.
- 12. If desired, experiment with different numbers of classes, change thresholds, standard deviations, maximum distance error, and class pixel characteristic values to determine their effect on the classification.
- 13. From the Display group menu bar on the K-Means Image window, select **File > Cancel** to close the display group. Close the ISODATA display group using the same technique.

<sup>©</sup> 2014 Exelis Visual Information Solutions, Inc. All Rights Reserved. This information is not subject to the controls of the International Traffic in Arms Regulations (ITAR) or the Export Administration Regulations (EAR). However, this information may be restricted from transfer to various embargoed countries under U.S. laws and regulations.

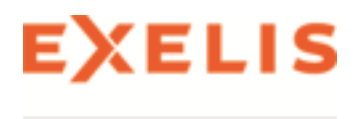

### <span id="page-8-0"></span>Exploring Supervised Classification Methods

Supervised classification can be used to cluster pixels in a dataset into classes corresponding to userdefined training classes. This classification type requires that you select training areas for use as the basis for classification. Various comparison methods are then used to determine if a specific pixel qualifies as a class member. ENVI Classic provides a broad range of different classification methods, including Parallelepiped, Minimum Distance, Mahalanobis Distance, Maximum Likelihood, Spectral Angle Mapper, Binary Encoding, and Neural Net. In this tutorial, you will experiment with two methods for selecting training areas, also known as regions of interest (ROIs).

#### <span id="page-8-1"></span>Selecting Training Sets Using Regions of Interest (ROI)

ENVI Classic lets you define regions of interest (ROIs) typically used to extract statistics for classification, masking, and other operations. For the purposes of this exercise, you can either use predefined ROIs, or create your own. In this exercise, you will restore predefined ROIs.

- 1. From the #1 Display group menu bar, select **Tools > Region of Interest > ROI Tool**. The ROI Tool dialog appears.
- 2. From the ROI Tool dialog menu bar, select **File > Restore ROIs**. The Enter ROI Filenames dialog appears.
- 3. Select the classes.roi file and click **Open**. Click **OK**. The ROIs appear in the Image window.

#### <span id="page-8-2"></span>Applying Parallelepiped Classification

Parallelepiped classification uses a simple decision rule to classify multispectral data. The decision boundaries form an n-dimensional parallelepiped classification in the image data space. The dimensions of the parallelepiped classification are defined based upon a standard deviation threshold from the mean of each selected class. If a pixel value lies above the low threshold and below the high threshold for all n bands being classified, it is assigned to that class. If the pixel value falls in multiple classes, ENVI Classic assigns the pixel to the last class matched. Areas that do not fall within any of the parallelepiped classifications are designated as unclassified.

- 1. From the ENVI Classic main menu bar, select **Classification > Supervised > Parallelepiped**, or review the pre-calculated results of classifying the image by opening the can  $pcls$ . img file in the can\_tm directory.
- 2. Select the can\_tmr.img file and click **OK**. The Parallelepiped Parameters dialog appears.
- 3. Click the **Select All Items** button to select the ROIs.
- 4. Select to output the result to **Memory** using the radio button provided.
- 5. Click the **Output Rule Images** toggle button to select **No**, then click **OK**. The new band is loaded into the Available Bands List.

<sup>©</sup> 2014 Exelis Visual Information Solutions, Inc. All Rights Reserved. This information is not subject to the controls of the International Traffic in Arms Regulations (ITAR) or the Export Administration Regulations (EAR). However, this information may be restricted from transfer to various embargoed countries under U.S. laws and regulations.

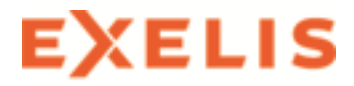

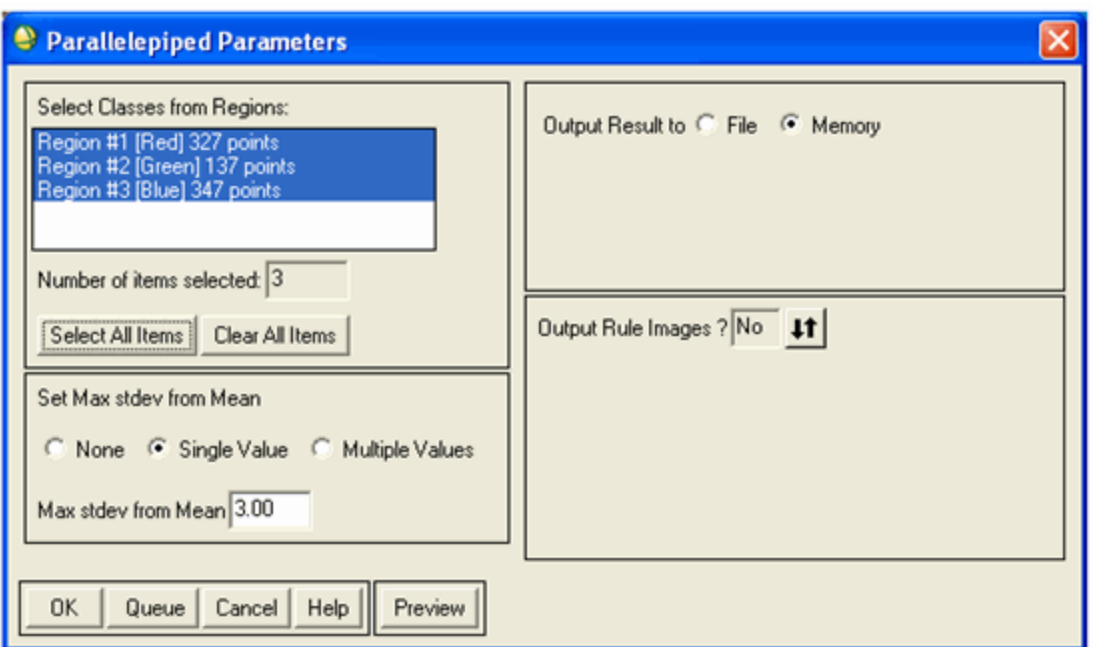

- 6. From the Available Bands List, click the **Display #1** button and select **New Display**.
- 7. Select the **Parallel** band and click **Load Band**.
- 8. From the Display group menu bar, select **Tools > Link > Link Displays** and click **OK** in the dialog to link the images.
- 9. Use image linking and dynamic overlay to compare this classification to the color composite image.

### <span id="page-9-0"></span>Applying Maximum Likelihood Classification

Maximum likelihood classification assumes that the statistics for each class in each band are normally distributed and calculates the probability that a given pixel belongs to a specific class. Unless a probability threshold is selected, all pixels are classified. Each pixel is assigned to the class that has the highest probability (i.e., the maximum likelihood).

- 1. Using the steps above as a guide, perform a Maximum Likelihood classification.
- 2. Try using the default parameters and various probability thresholds.
- 3. Use image linking and dynamic overlay to compare this classification to the color composite image and previous unsupervised and supervised classifications.

### <span id="page-9-1"></span>Applying Minimum Distance Classification

The minimum distance classification uses the mean vectors of each ROI and calculates the Euclidean distance from each unknown pixel to the mean vector for each class. All pixels are classified to the closest ROI class unless the user specifies standard deviation or distance thresholds, in which case some

Page 10 of 26

<sup>©</sup> 2014 Exelis Visual Information Solutions, Inc. All Rights Reserved. This information is not subject to the controls of the International Traffic in Arms Regulations (ITAR) or the Export Administration Regulations (EAR). However, this information may be restricted from transfer to various embargoed countries under U.S. laws and regulations.

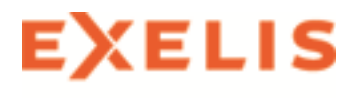

pixels may be unclassified if they do not meet the selected criteria.

- 1. Using the steps above as a guide, perform a Minimum Distance classification.
- 2. Try using the default parameters and various standard deviations and maximum distance errors.
- 3. Use image linking and dynamic overlay to compare this classification to the color composite image and previous unsupervised and supervised classifications.

#### <span id="page-10-0"></span>Applying Mahalanobis Distance Classification

The Mahalanobis Distance classification is a direction sensitive distance classifier that uses statistics for each class. It is similar to the Maximum Likelihood classification but assumes all class covariances are equal and therefore is a faster method. All pixels are classified to the closest ROI class unless you specify a distance threshold, in which case some pixels may be unclassified if they do not meet the threshold.

- 1. Using the steps above as a guide, perform a Mahalanobis Distance classification.
- 2. Try using the default parameters and various maximum distance errors.
- 3. Use image linking and dynamic overlay to compare this classification to the color composite image and previous unsupervised and supervised classifications.
- 4. When you are finished, close all classification display groups.

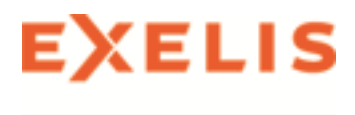

### <span id="page-11-0"></span>Exploring Spectral Classification Methods

Spectral classification methods were developed specifically for use on hyperspectral data, but they provide an alternative method for classifying multispectral data, often with improved results that can easily be compared to spectral properties of materials. They typically are used from the Endmember Collection dialog using image or library spectra; however, they can also be started from the **Classification > Supervised** menu option.

<span id="page-11-1"></span>See the tutorial "Spectral Angle Mapper (SAM) and Spectral Information Divergence (SID) Classification" on page 2 for further details of these classification methods.

#### Collecting Endmember Spectra

The Endmember Collection:Parallel dialog is a standardized means of collecting spectra for supervised classification from ASCII files, ROIs, spectral libraries, and statistics files.

- 1. From the ENVI Classic main menu bar, select **Classification > Endmember Collection**. The Classification Input File dialog appears.
- 2. Select the can\_tmr.img file and click **OK**.
- 3. The Endmember Collection dialog appears with the Parallelepiped classification method selected by default. The available classification and mapping methods are listed under the Algorithm

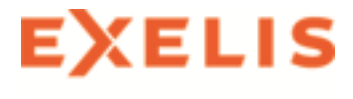

menu. You will use this dialog in the following exercises.

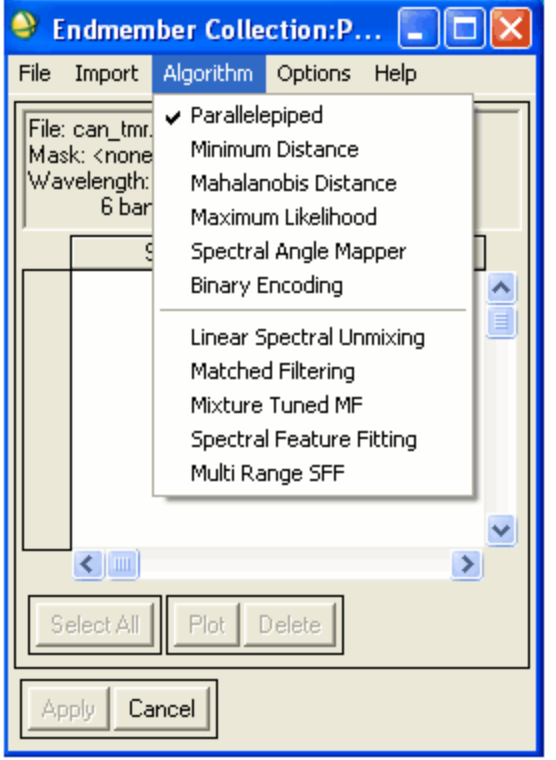

#### <span id="page-12-0"></span>Applying Binary Encoding Classification

The binary encoding classification technique encodes the data and endmember spectra into zeros and ones, based on whether a band falls below or above the spectrum mean. An exclusive OR function compares each encoded reference spectrum with the encoded data spectra, and ENVI Classic produces a classification image. All pixels are classified to the endmember with the greatest number of bands that match unless the user specifies a minimum match threshold, in which case some pixels may be unclassified if they do not meet the criteria.

- 1. From the Endmember Collection:Parallel dialog menu bar, select **Algorithm > Binary Encoding** or review the pre-calculated results of classifying the image by opening the can\_bin.img file in the can tm directory. These results were created using a minimum encoding threshold of 75%.
- 2. For this exercise, you will use the predefined ROIs in the classes.roi file that you used earlier. From the Endmember Collection:Parallel dialog menu bar, select **Import > from ROI/EVF from input file**. The Select Regions for Stats dialog appears.
- 3. Click the **Select All Items** button, and click **OK**.
- 4. In the Endmember Collection:Parallel dialog, click **Select All** then click **Plot** to view the endmember spectral plots for the ROIs collected in the Endmember Collections dialog.

<sup>©</sup> 2014 Exelis Visual Information Solutions, Inc. All Rights Reserved. This information is not subject to the controls of the International Traffic in Arms Regulations (ITAR) or the Export Administration Regulations (EAR). However, this information may be restricted from transfer to various embargoed countries under U.S. laws and regulations.

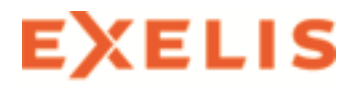

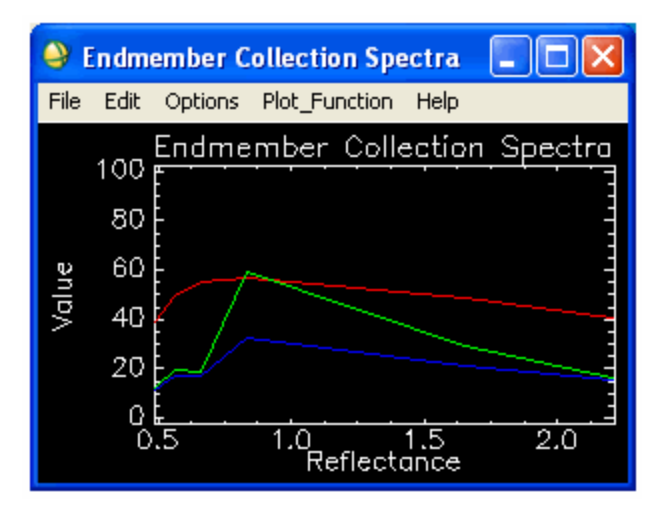

- 5. In the Endmember Collections dialog, click **Apply**. The Binary Encoding Parameters dialog appears.
- 6. In the Binary Encoding Parameters dialog, select to output the result to **Memory** using the radio button provided.
- 7. Toggle the **Output Rule Images** to **No**, then click **OK** to start the classification. The new band is loaded into the Available Bands List.
- 8. From the Available Bands List, select the **Bin Encode** band, and click **Load Band**.
- 9. Use image linking and dynamic overlay to compare this classification to the color composite image and previous unsupervised and supervised classifications.

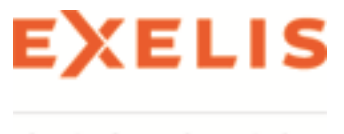

# <span id="page-14-0"></span>Exploring Rule Images

ENVI Classic creates images that show the pixel values used to create the classified image. These optional images allow users to evaluate classification results and to reclassify if desired based on thresholds. These are gray scale images: one for each ROI or endmember spectrum used in the classification.

The rule image pixel values represent different things for different types of classifications, for example:

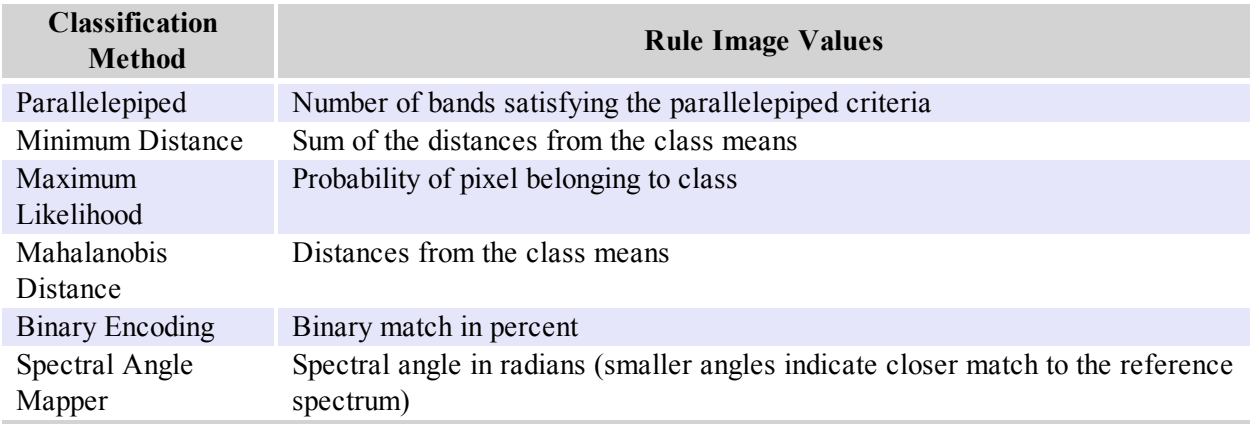

- 1. From the ENVI Classic main menu bar, select **File > Open Image File**.
- 2. Select can\_rul.img, and click **Open**. The Available Bands List appears on your screen.
- 3. Click on the **Gray Scale** radio button in the Available Bands List and open each Rule band into its own image window (use the **Display > New Display** button).
- 4. Use image linking and dynamic overlay to compare the color composite image to the rule images.
- 5. From the Display group menu bar, select **Tools > Color Mapping > ENVI Classic Color Tables** and drag the Stretch Bottom and Stretch Top sliders to opposite ends of the dialog. Areas with low

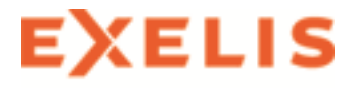

spectral angles (more similar spectra) appear bright.

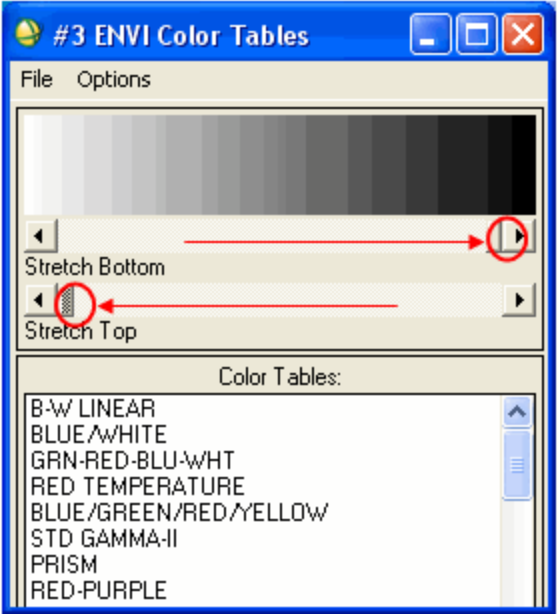

© 2014 Exelis Visual Information Solutions, Inc. All Rights Reserved. This information is not subject to the controls of the International Traffic in Arms Regulations (ITAR) or the Export Administration Regulations (EAR). However, this information may be restricted from transfer to various embargoed countries under U.S. laws and regulations.

Page 16 of 26

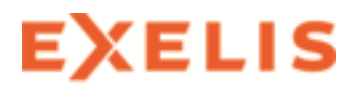

### <span id="page-16-0"></span>Post Classification Processing

Classified images require post-processing to evaluate classification accuracy and to generalize classes for export to image-maps and vector GIS. Post Classification can be used to classify rule images; to calculate class statistics and confusion matrices; to apply majority or minority analysis to classification images; to clump, sieve, and combine classes; to overlay classes on an image; to calculate buffer zone images; to calculate segmentation images; and to output classes to vector layers. ENVI Classic provides a series of tools to satisfy these requirements.

#### <span id="page-16-1"></span>Extracting Class Statistics

This function allows you to extract statistics from the image used to produce the classification. Separate statistics consisting of basic statistics, histograms, and average spectra are calculated for each class selected.

- 1. From the ENVI Classic main menu bar, select **Classification > Post Classification > Class Statistics**. The Classification Input File dialog appears.
- 2. Click the **Open** drop-down button and select **New File**.
- 3. Select can\_pcls.img and click **Open**. The Statistics Input File appears.
- 4. Select can\_tmr.img and click **OK**. The Class Selection dialog appears.
- 5. Click the **Select All Items** button and click **OK**. The Compute Statistics Parameters dialog appears.
- 6. Click the **Basic Stats**, **Histograms**, **Covariance**, and **Covariance Image** check boxes in the Compute Statistics Parameters dialog to calculate all the possible statistics.

<sup>©</sup> 2014 Exelis Visual Information Solutions, Inc. All Rights Reserved. This information is not subject to the controls of the International Traffic in Arms Regulations (ITAR) or the Export Administration Regulations (EAR). However, this information may be restricted from transfer to various embargoed countries under U.S. laws and regulations.

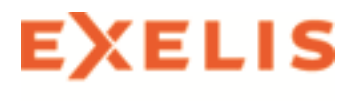

7. Click **OK** to compute the statistics. The Class Statistics Results dialog appears.

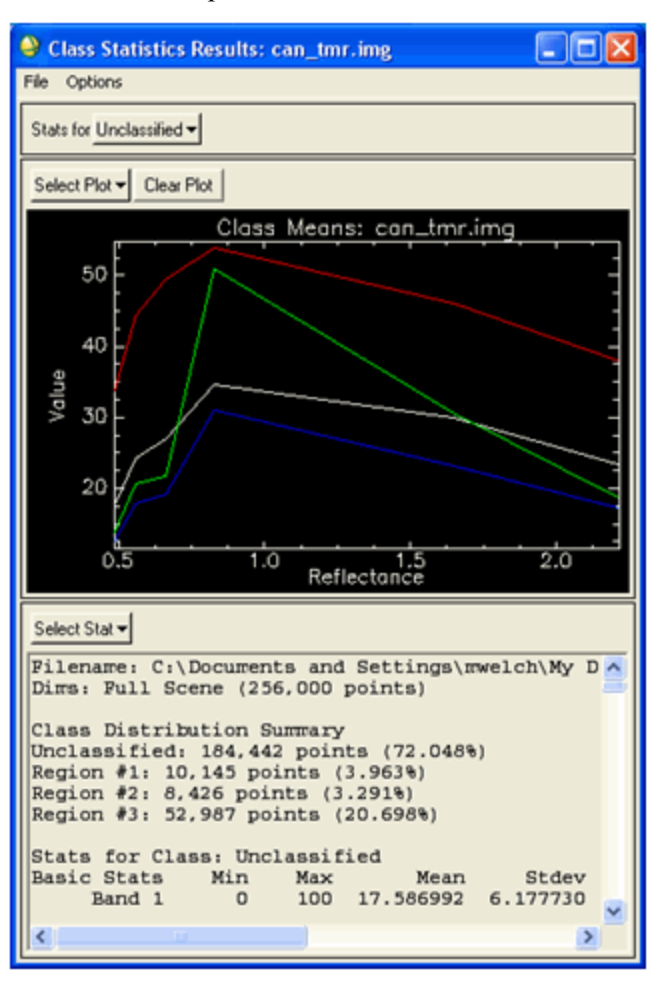

#### <span id="page-17-0"></span>Generating a Confusion Matrix

ENVI Classic's confusion matrix function allows comparison of two classified images (the classification and the "truth" image), or a classified image and ROIs. The truth image can be another classified image, or an image created from actual ground truth measurements. In this exercise, you will compare the Parallelepiped and SAM classification images using the Parallelepiped classification image as the ground truth.

- 1. From the ENVI Classic main menu bar, select **Classification > Post Classification > Confusion Matrix > Using Ground Truth Image**. The Classification Input File dialog appears.
- 2. Select the can\_pcls.img file and click **OK**. The Ground Truth Input File appears.
- 3. Click the **Open** drop-down button and select **New File**.
- 4. Select can\_sam.img, and click **Open**.

Page 18 of 26

<sup>©</sup> 2014 Exelis Visual Information Solutions, Inc. All Rights Reserved. This information is not subject to the controls of the International Traffic in Arms Regulations (ITAR) or the Export Administration Regulations (EAR). However, this information may be restricted from transfer to various embargoed countries under U.S. laws and regulations.

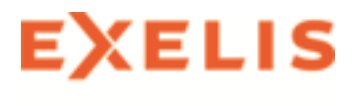

5. Select can\_sam.img in the Ground Truth Input File dialog and click **OK**. The Match Classes Parameters dialog appears.

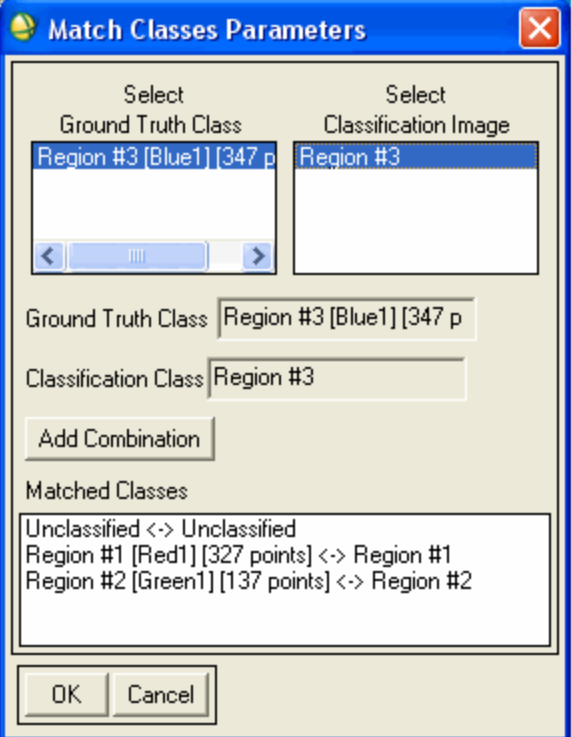

- 6. Select **Region #1** from both fields and click **Add Combination**. Continue to pair corresponding classes from the two images in this way, then click **OK**. The Confusion Matrix Parameters dialog appears.
- 7. Click the **Output Result to Memory** radio button then click **OK**.
- 8. Examine the confusion matrix and confusion images (in the Available Bands List). Determine sources of error by comparing the classified image to the original reflectance image using dynamic overlays, spectral profiles, and Cursor Location/Value.

### <span id="page-18-0"></span>Clumping and Sieving

**Clump** and **Sieve** are used to generalize classification images. Sieve is usually run first to remove the isolated pixels based on a size (number of pixels) threshold, then clump is run to add spatial coherency to existing classes by combining adjacent similar classified areas.

- 1. From the ENVI Classic main menu bar, select **Classification > Post Classification > Sieve Classes**. The Classification Input File dialog appears.
- 2. Select the can\_sam.img file within the Select Input File section of this dialog and click **OK**. The Sieve Parameters dialog appears.

<sup>©</sup> 2014 Exelis Visual Information Solutions, Inc. All Rights Reserved. This information is not subject to the controls of the International Traffic in Arms Regulations (ITAR) or the Export Administration Regulations (EAR). However, this information may be restricted from transfer to various embargoed countries under U.S. laws and regulations.

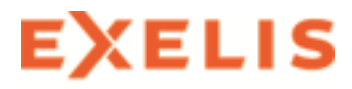

- 3. Click the **Output Result to Memory** radio button, then click **OK**. The image is loaded into the Available Bands List.
- 4. You will now use the output of the sieve operation as the input for clumping. From the ENVI Classic main menu bar, select **Classification > Post Classification > Clump Classes**. The Classification Input File dialog appears.
- 5. Select the previously created image file from memory, and click **OK**. The Sieve Parameters dialog appears.
- 6. Click the **Output Result to Memory** radio button, then click **OK**. The image is loaded into the Available Bands List.
- 7. Compare the three images (can\_sam.img, **Clump**, and **Sieve**) and reiterate if necessary to produce a generalized classification image.
- 8. Optional: compare the pre-calculated results in the files can  $\tan \tan \cos x$ . img (sieve) and can clmp.img (clump of the sieve result) to the classified image can pcls.img (parallelepiped classification) or calculate your own images and compare to one of the classifications.

#### <span id="page-19-0"></span>Combining Classes

The Combine Classes function provides an alternative method for classification generalization. Similar classes can be combined to form one or more generalized classes.

- 1. From the ENVI Classic main menu bar, select **Classification > Post Classification > Combine Classes** or review the pre-calculated results of classifying the image by opening the can\_ comb.img file in the can\_tm directory. The Classification Input File dialog appears.
- 2. Select the can\_sam.img file and click **OK**. The Combine Classes Parameters dialog appears.
- 3. Select **Region #3** from the **Select Input Class** field, click **Unclassified** from the **Select Output Class** field, click **Add Combination**, then click **OK**. The Combine Classes Output dialog appears.
- 4. Click the **Output Result to Memory** radio button then click **OK**. The image is loaded into the Available Bands List.
- 5. Using image linking and dynamic overlays, compare the combined class image to the classified images and the generalized classification image.

#### <span id="page-19-1"></span>Overlaying Classes

Overlay classes allow you to place the key elements of a classified image as a color overlay on a gray scale or RGB image.

You can examine the pre-calculated image can  $\text{tm}\text{can}$  ovr. img or create your own overlay(s) from the can tmr.img reflectance image and one of the classified images.

<sup>©</sup> 2014 Exelis Visual Information Solutions, Inc. All Rights Reserved. This information is not subject to the controls of the International Traffic in Arms Regulations (ITAR) or the Export Administration Regulations (EAR). However, this information may be restricted from transfer to various embargoed countries under U.S. laws and regulations.

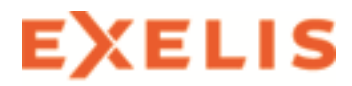

- 1. From the ENVI Classic main menu bar, select **Classification > Post Classification > Overlay Classes** or review the pre-calculated results of classifying the image by opening the can\_ comb.img file in the can\_tm directory. The Input Overlay RGB Image Input Bands dialog appears.
- 2. Under can\_tmr.img in the Available Bands List, select **Band 3** for each RGB band (Band 3 for the R band, Band 3 for the G band, and Band 3 for the B band) and click **OK**. The Classification Input File dialog appears.
- 3. Click **Open**, and select **New File**. A file selection dialog appears.
- 4. Open can\_tm\can\_comb.img, and click **Open**.
- 5. Click **OK** in the Classification Input File dialog.
- 6. Using the **Shift** key on your keyboard, select **Region #1** and **Region #2** in the Class Overlay to RGB Parameters dialog.
- 7. Click the **Output Result to Memory** radio button, then click **OK**. The image is loaded into the Available Bands List.
- 8. Load the overlay image to a new display group.
- 9. Using image linking and dynamic overlays, compare this image to the classified image and the reflectance image.

Page 21 of 26

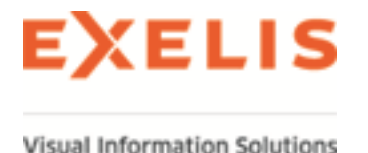

### <span id="page-21-0"></span>Editing Class Colors

When a classification image is displayed, you can change the color associated with a specific class by editing the class colors.

- 1. From the Display group menu bar, select **Tools > Color Mapping > Class Color Mapping**. The Class Color Mapping dialog appears.
- 2. Click on one of the class names in the Class Color Mapping dialog and change the color by dragging the appropriate color sliders or entering the desired data values. Changes are applied to the classified image immediately.
- 3. To make the changes permanent, select **Options > Save Changes** from the menu bar in this the dialog.

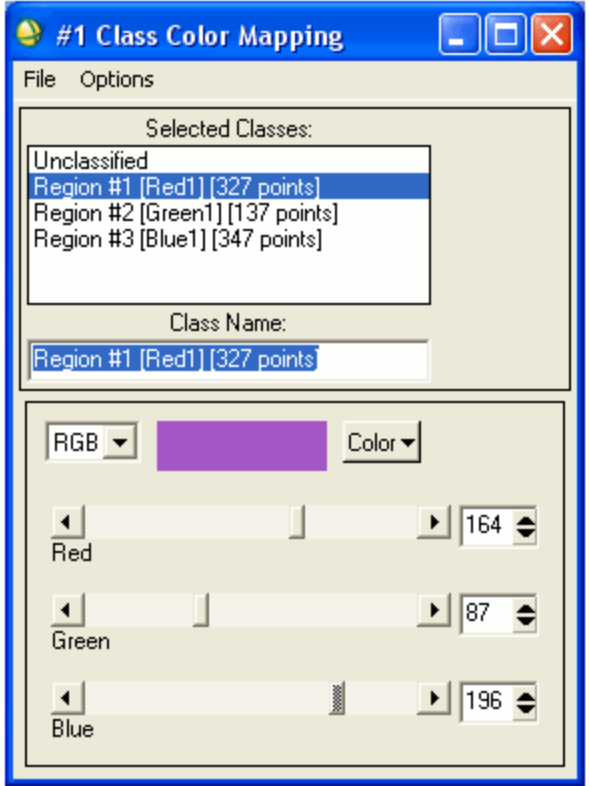

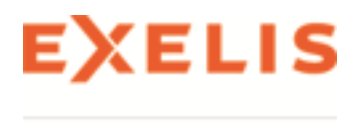

### <span id="page-22-0"></span>Working with Interactive Classification Overlays

In addition to the methods above for working with classified data, ENVI Classic also provides an interactive classification overlay tool. This tool allows you to interactively toggle classes on and off as overlays on a displayed image, to edit classes, get class statistics, merge classes, and edit class colors.

- 1. From the Available Bands List, load **Band 4** of can\_tmr.img as a gray scale image.
- 2. From the Display group menu bar, select **Overlay > Classification**. The Interactive Class Tool Input File dialog appears.
- 3. Select the can\_sam.img file and click **OK**. The Interactive Class Tool appears with each class listed along with its corresponding colors.
- 4. Click each **On** check box to change the display of each class as an overlay on the gray scale image.
- 5. Explore the various options for assessing the classification using the **Interactive Class Tool Options** menu.
- 6. Interactively change the contents of specific classes using the **Interactive Class Tool Edit** menu.
- 7. From the Display group menu bar, select **File > Save Image As > Image File** to burn in the classes and output to a new file.
- 8. From the Interactive Class Tool menu bar, select **File > Cancel** to exit the interactive tool.

Page 23 of 26

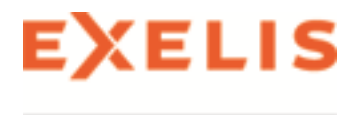

# <span id="page-23-0"></span>Overlaying Vector Layers

You can load pre-calculated vector layers onto a gray scale reflectance image for comparison to raster classified images, or convert one of the classification images to vector layers.

- 1. Load can clmp.img into a display group.
- 2. From the Display group menu bar, select **Overlay > Vectors**. The Vector Parameters: Cursor Query dialog appears.
- 3. From the Vector Parameters: Cursor Query dialog menu bar, select **File > Open Vector File**.
- 4. Use the **Shift** key on your keyboard to select the files can  $v1 \cdot evf$  and can  $v2 \cdot evf$ . Click **Open**. The vectors derived from the classification polygons will outline the raster classified pixels.

#### <span id="page-23-1"></span>Converting a Classification to a Vector

- 1. From the ENVI Classic main menu bar, select **Classification > Post Classification > Classification to Vector**. The Raster to Vector Input Band dialog appears.
- 2. Select the can\_clmp.img file **Clump** result within the Select Input File section of this dialog and click **OK**. The Raster to Vector Parameters dialog appears.
- 3. Using the **Shift** key on your keyboard, select **Region #1** and **Region #2** from the Select Input Class field.
- 4. In the **Enter Output Filename** field, type canrty and click **OK** to begin the conversion. The layers are loaded into the Available Vectors List.
- 5. Select **Region #1** and **Region #2** in the Available Vectors List dialog then click **Load Selected**.
- 6. Select a display number from the Load Vector dialog and click **OK**.
- 7. From the Vector Parameters dialog menu bar, select **Edit > Edit Layer Properties** to change the colors and fill of the vector layers to make them more visible.
- 8. Using image linking and dynamic overlays, compare the combined class image to the classified images.

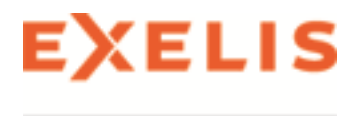

# <span id="page-24-0"></span>Adding Classification Keys Using Annotation

ENVI Classic provides annotation tools to put classification keys on images and in map layouts. The classification keys are automatically generated.

- 1. From the Display group menu bar, select **Overlay > Annotation** for either one of the classified images, or for the image with the vector overlay.
- 2. From the Annotation menu bar, select **Object > Map Key** to start annotating the image. You can edit the key characteristics by clicking the **Edit Map Key** Items button in the dialog and changing the desired characteristics.
- 3. Click once with the left mouse button in the Image window to place the map key in the image window.
- 4. Click and drag the map key using the left mouse button in the display to place the key.
- 5. Click in the display with the right mouse button to finalize the position of the key. For more detailed information about image annotation, see the ENVI Classic Help.

#### **Copyright Notice:**

ENVI Classic is a registered trademark of Exelis Inc.

QUAC and FLAASH are registered trademarks of Spectral Sciences, Inc.